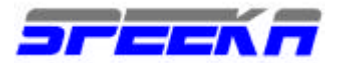

# **Cryptech microSD software di cifratura per Smartphones**

## **Procedure di installazione del Software**

La procedura di installazione può variare da apparato ad apparato. Consigliamo di verificare il manuale del proprio apparato per seguire le istruzioni più appropriate durante le procedure di installazione.

Ecco le procedure di installazione del software di due apparati che sono stati usati per i test.

### **Samsung Galaxy S3**

• Inserisci la micro-SD di Cryptech nel tuo Smartphone Android

• Verifica che tu accede all'installazione come amministratore del sistema con diritto di Root e che tu possa installare applicazioni di fonti sconosciute (Settings -> Sicurezza-> Fonti sconosciute)

- Seleziona il tasto Home
- Seleziona Apps
- Seleziona My Files / I miei documenti
- Selezione Tutti i Files
- Digita extSdCard
- Clicca su Cryptech 3.6.j+.apk
- Se ti venisse chiesto di completare la procedura, seleziona Package Installer.

• Quando ti viene chiesto se vuoi installare questa applicazione, clicca su Installa seguendo le istruzioni che appaiono a schermo.

Una volta che l'applicazione è installata, aprila, (se non si è aperta automaticamente), cliccando su Open.

Quando l'applicazione ti chiede il PIN , digita il PIN assegnato al tuo Software.

Se usi una versione demo, utilizza 222222

Se lo smartphone è già collegato via rete cellulare o tramite WiFi, l'applicazione si inizializza e si connette automaticamente.

Una volta che l'applicazione è ONLINE; come da apposita segnalazione che appare sullo schermo,il software è pronto per l'utilizzo.

#### **Samsung Galaxy S**

• Inserisci la micro-SD di Cryptech nel tuo Smartphone Android

• Verifica che tu accede all'installazione come amministratore del sistema con diritto di Root e che tu possa installare applicazioni di fonti sconosciute (Settings -> Sicurezza-> Fonti sconosciute)

- Seleziona il tasto Home.
- Seleziona Apps
- Seleziona My Files
- Scorri l'elenco fino a quando troverai il file external\_SD: selezionalo
- Clicca su Cryptech\_3.6.j+.apk

• Quando ti viene chiesto se vuoi installare questa applicazione, clicca su Installa seguendo le istruzioni che appaiono a schermo.

Una volta che l'applicazione è installata, aprila, (se non si è aperta automaticamente), cliccando su Open.

Quando l'applicazione ti chiede il PIN , digita il PIN assegnato al tuo Software.

Se usi una versione demo, utilizza 222222

Se lo smartphone è già collegato via rete cellulare o tramite WiFi, l'applicazione si inizializza e si connette automaticamente.

Una volta che l'applicazione è ONLINE; come da apposita segnalazione che appare sullo schermo,il software è pronto per l'utilizzo.

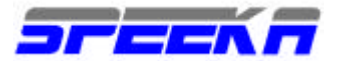

#### **ATTENZIONE**

**La microSD card contiene un CHIP crittografico assolutamente necessario per l'esecuzione della chiamata cifrata. NON spostare il software dalla microSD originale ad un'altra, in particolare se ti serve una micro-SD card con dimensioni superiori: il software non sarà più eseguibile.** 

#### **COME TELEFONARE**

Ogni licenza è identificata da un numero seriale, al quale è associato il numero di telefono da utilizzare per inizializzare la chiamata cifrata.

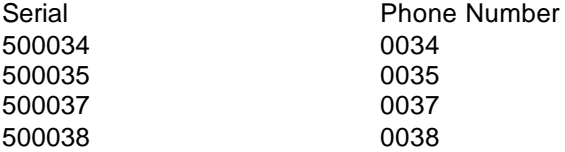

Per eseguire la telefonata in cifrato, anche il destinatario della chiamata deve aver installato il software e lanciata l'applicazione. La telefonata viene eseguita digitando il numero assegnato in fase di acquisto, composto da 4 cifre (questo numero dovrà essere comunicato in anticipo, anche con telefonata non cifrata.

Se il ricevente non ha aperto l'applicazione e non è on-line, connesso ad Internet, la telefonata non può essere eseguita.

Per eseguire la telefonata in cifrato, anche il destinatario della chiamata deve aver installato il Software ed aperta l'applicazione.

L'applicazione ha il dialer, una tastiera virtuale da cui si compila il numero da chiamare, un elenco chiamate, una rubrica personale, ed una opzione per messaggistica testuale on-line.

**Requisiti minimi:**  - Android 2.3.3 o superiore Micro-SD card inserita ed applicazione aperta.

ATTENZIONE: IL PIN assegnato non può essere ricreato se viene perso o dimenticato.